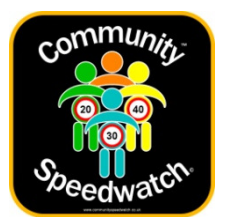

## **GROUP OPERATOR REGISTRATION GUIDE**

**To Setup your Community Speedwatch Group Operator Account the steps on the following pages need to be taken to ensure your registration processes smoothly.** 

**Please take time reading these instructions as this will explain the full process with screen and email examples.** 

**PLEASE NOTE: if you are a Group Coordinator and the group has already been registered by another Coordinator please use these instructions to prevent the creation of a second group with a similar name hence causing confusion for new operators.**

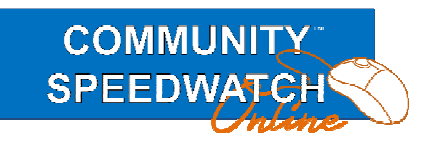

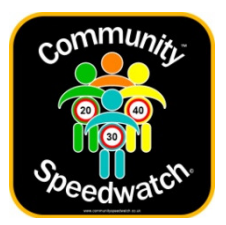

### **Quick Summary of the Registration Process**

Registration is required so that Group Coordinators know who you are and can contact you, and the Police have your details so you are covered by their Public Liability insurance.

- 1. Navigate in a web browser to communityspeedwatch.org
- 2. Click on the 'Register' button on the top menu
- 3. Choose the 'Join Existing Group' button to the left.
- 4. Choose your Police County from the pull down and click 'Continue'
- 5. Choose your Local Police District and click the 'Continue' button.
- 6. Choose the Group you wish to join and click the 'Continue' button.
- 7. Please read the agreement and then complete your contact details and click the 'Register Me' button, this is enabled when you complete all the mandatory fields.
- 8. Your details will be recorded and an automated email will be sent to your email address (if you do not receive an email please check junk/spam email folders).
- 9. Please click the link in the email you receive to confirm your email address is correct, further instructions will be shown.
- 10. A second email containing a temporary password will then be sent to you automatically.
- 11. Please now log into the system by going to communityspeedwatch.org and pressing the 'Sign In' button on the top menu.
- 12. Input your email address and the password you have been sent(this is case sensitive) and press 'Login'
- 13. You will then be taken to your menu page
- 14. Please then read and agree to the GDPR Regulations.
- 15. You must finish the online training system so press 'Finish Training'
- 16. Please now follow the online video and quizzes until you complete this training
- 17. When you have completed the training then a notification email will be received.
- 18. You will now need to await contact from the group Coordinator, who will meet you and confirm your joining the group again confirmed by email.
- 19. You can now log in as a Group Member, but you still need training in the use of the speed recording devices used by the group before you can take part on the roadside.
- 20. Once trained you can then be deployed in sessions.

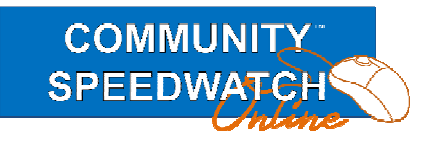

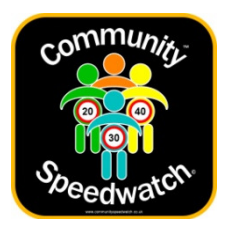

#### **Detailed Registration Instructions**

The first step is to open a web browser and go to https://communityspeedwatch.org

Then on this page, press the Register button shown in green.

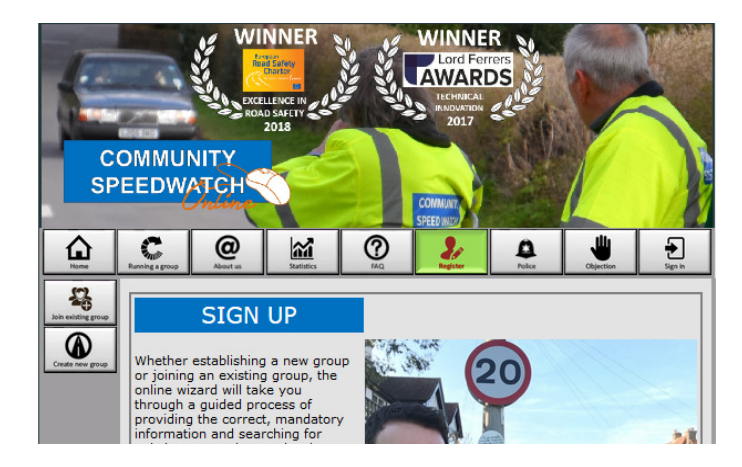

On this page press the ' Join Existing Group' button

This will take you to the page shown below.On this page please choose your Police Area from the pull down menu, and press the 'Continue' button.

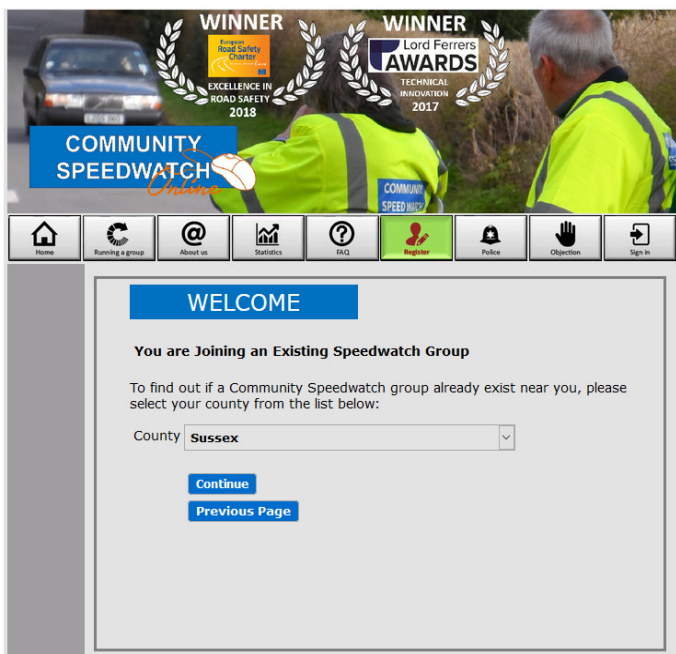

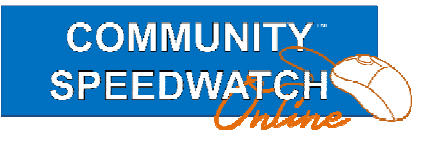

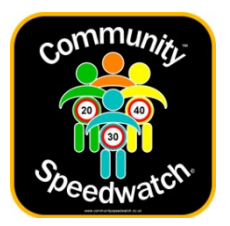

The image below shows the next page where you need to choose the Police District and then press 'Continue'.

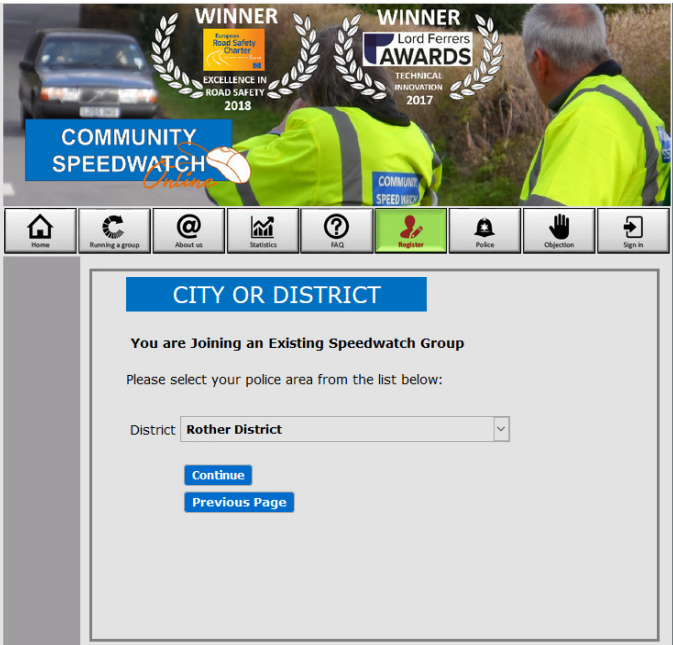

Now you will need to specify the Group you wish to join, so choose and again press 'Continue'.

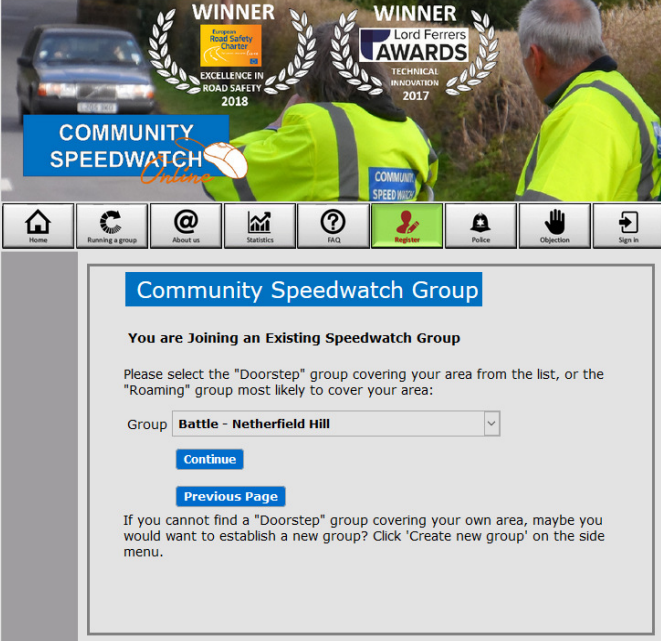

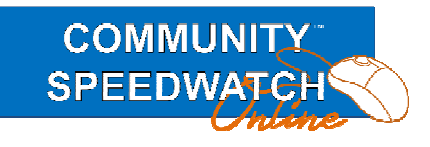

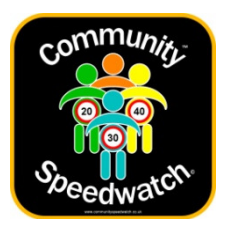

Please now read the agreement and complete your contact details.

These are necessary so that your Coordinator can contact you and so the Police Third Party Insurance wil cover your Speedwatch activities.

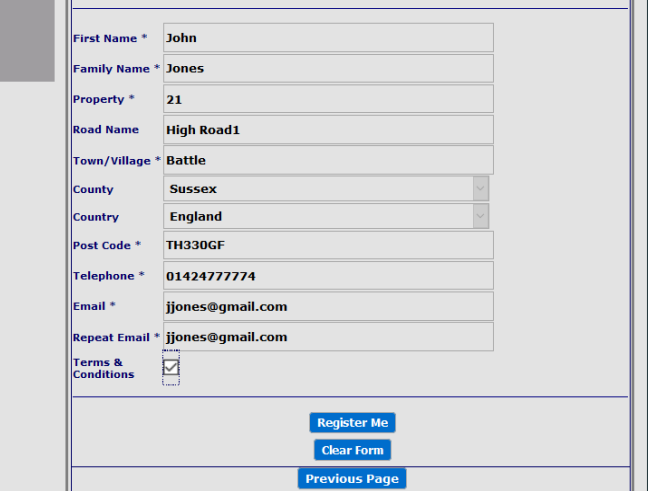

When you have completed all the mandatory fields, the 'Register Me' button will be enabled, an example shown below shows the button is not enabled as two of the fields have not been completed.

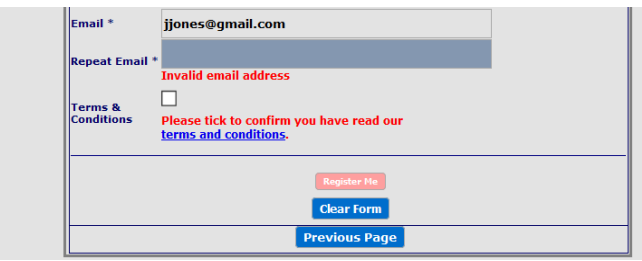

When all is complete just press the 'Register Me' button.

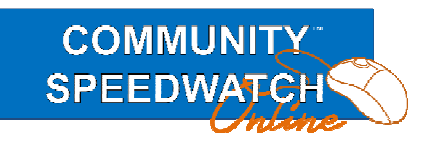

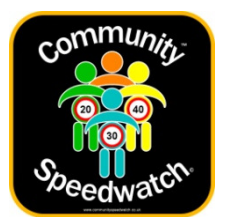

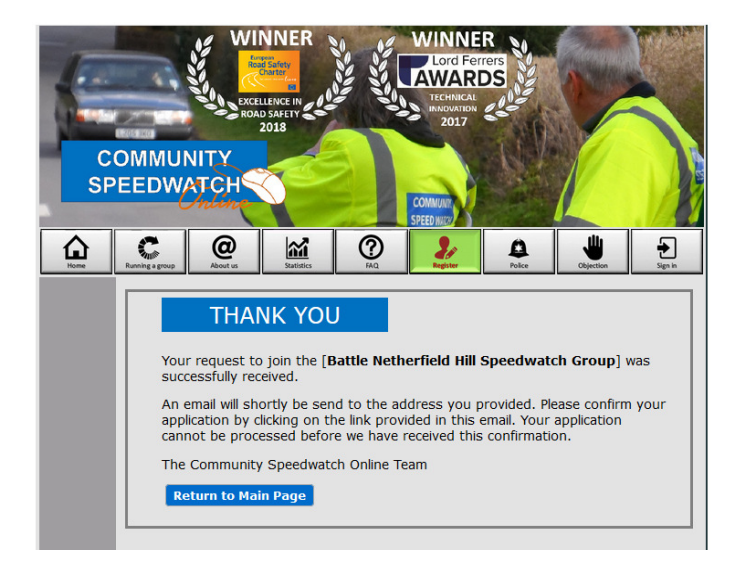

You will then see the 'Thank You' page that means your registration is in progress.

The system will then send you an email similar to the one below, if you do not receive this within 5 minutes, please check your spam/junk email folders if still no emails please contact support via email shown at the bottom of each page.

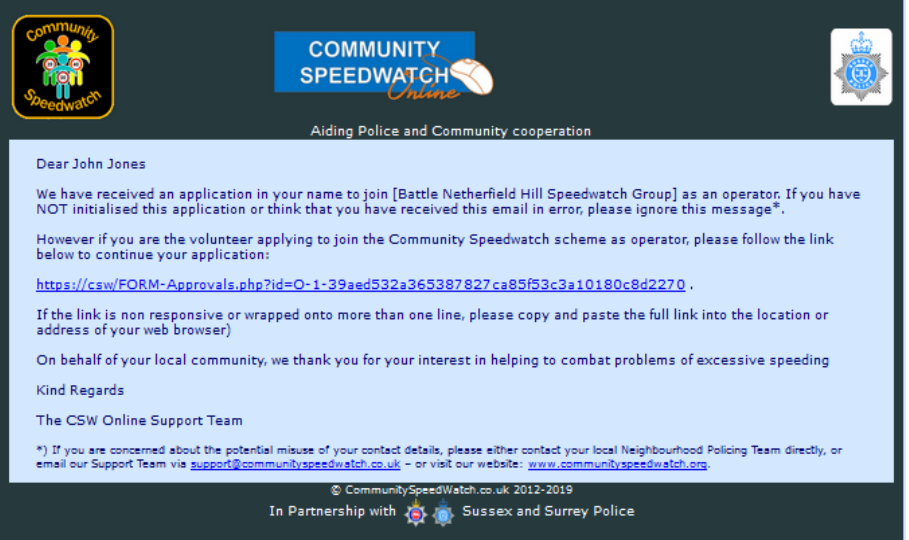

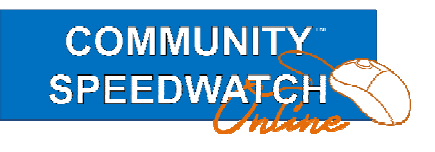

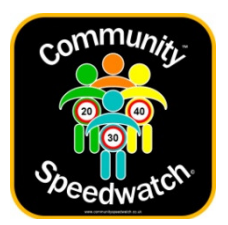

On clicking the link the following is displayed

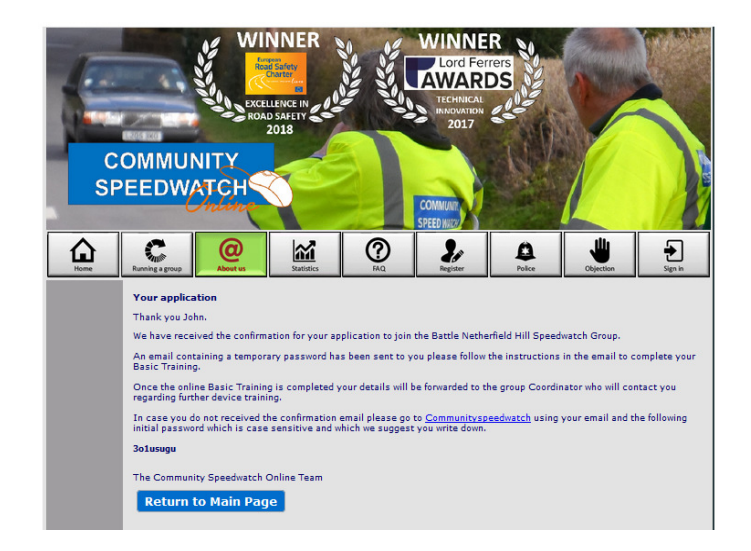

And you will also receive the confirmation email.

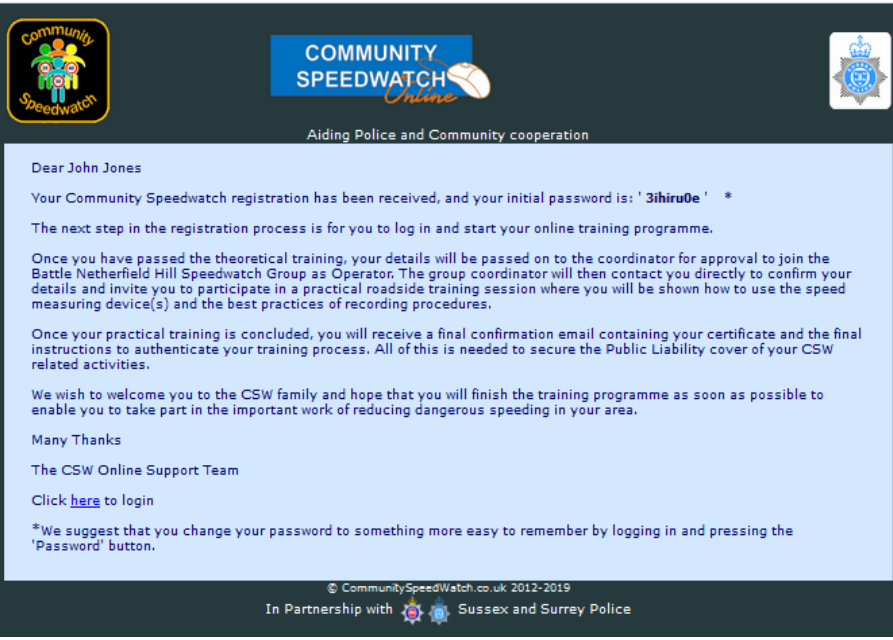

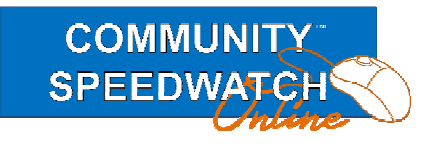

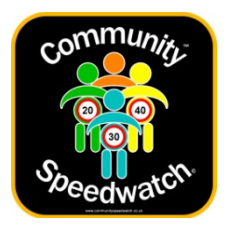

Now we need to do an initial login so open a web browser and go to https://communityspeedwatch.org.

And on this page please press the 'Sign In' button in the top menu.

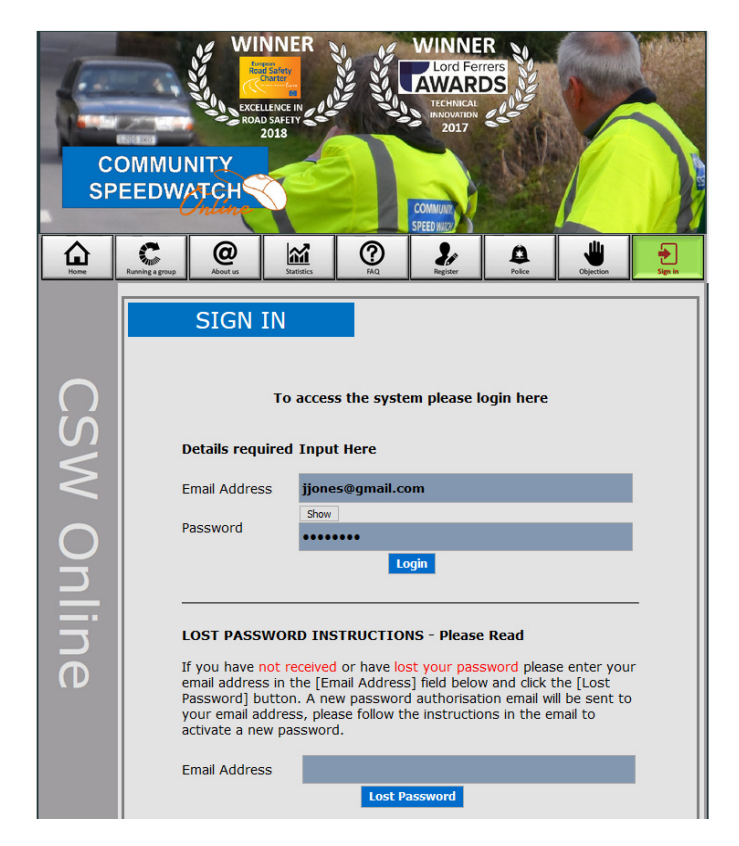

Enter your email address and the password you were sent in the email, then press 'Login' This will progress you to your main menu page which is shown on the next page.

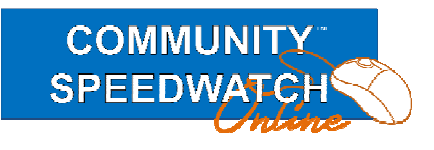

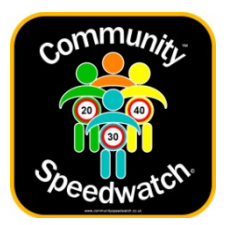

The first step is that you agree to the **GENERAL DATA PROTECTION REGULATIONS** this is a Government requirement which you need to agree to before you can use the system and shows what you are agreeing for us to do and your commitment to us.

If you do not agree with this you can resign at the bottom of the page and all your personal details will be deleted from our encrypted database.

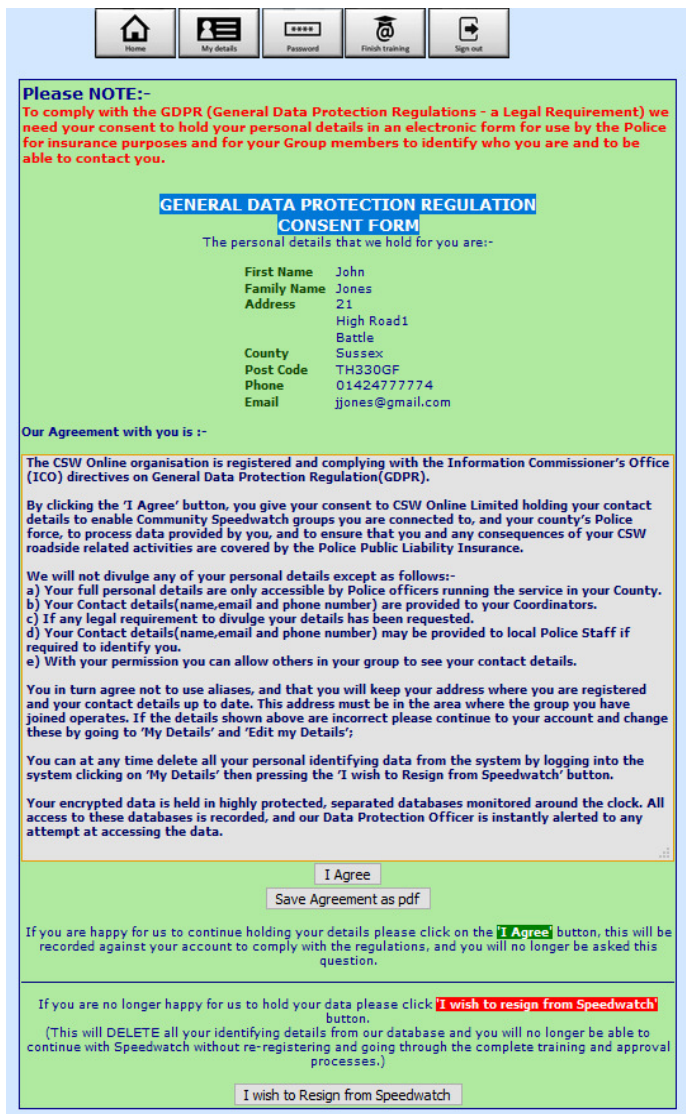

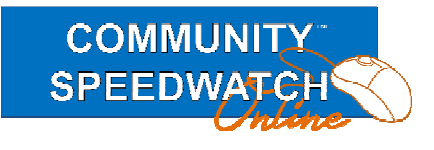

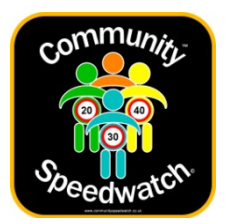

**COMMUNITY SPEEDWATCHS** 但 ⇧  $\begin{tabular}{|c|c|} \hline \multicolumn{3}{|c|}{\textbf{1}} & \multicolumn{3}{|c|}{\textbf{2}} & \multicolumn{3}{|c|}{\textbf{3}} & \multicolumn{3}{|c|}{\textbf{4}} & \multicolumn{3}{|c|}{\textbf{5}} & \multicolumn{3}{|c|}{\textbf{6}} & \multicolumn{3}{|c|}{\textbf{7}} & \multicolumn{3}{|c|}{\textbf{8}} & \multicolumn{3}{|c|}{\textbf{9}} & \multicolumn{3}{|c|}{\textbf{1}} & \multicolumn{3}{|c|}{\textbf{1}} & \multicolumn{3}{$ 高  $E$ **E** estin f 0 CommunitySpeedWatch.org 2012-2<br>127.0.0.1 My internet address is<br>119:00 up's Sunrise is at 06:53 and Sunset is at 19:00

Once you have agreed to the GDPR agreement the screen will change to the following

To continue you must now complete the MANDATORY online training system, so please press the 'Finish Training' button and follow the instruction, watch the short videos and complete the quizzes.

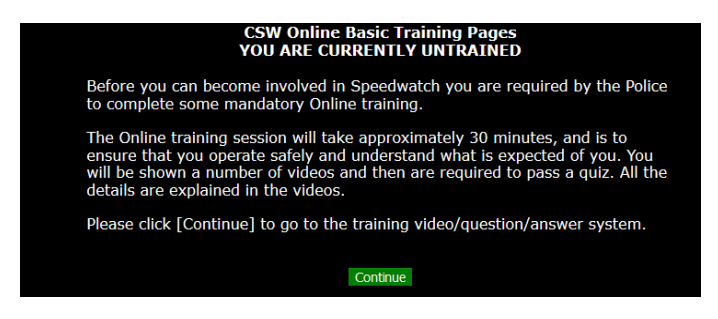

There are 5 sections with a final quiz which you will need to pass to continue.

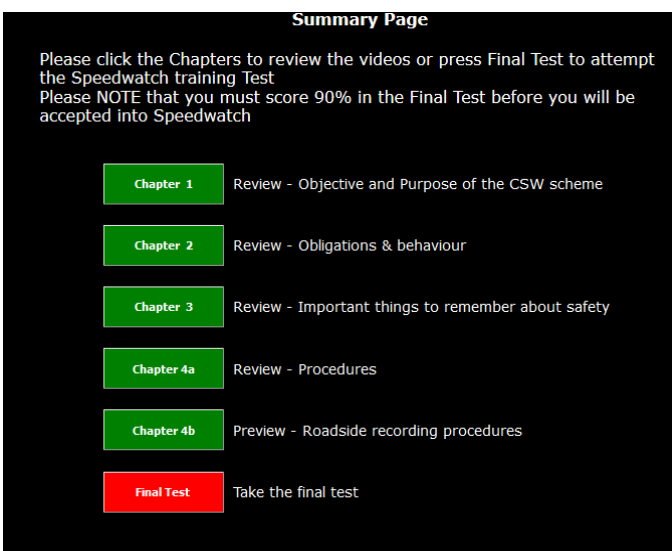

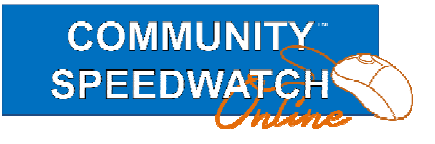

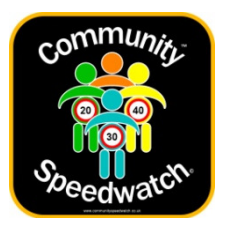

When you have completed the Online training you will receive an information email

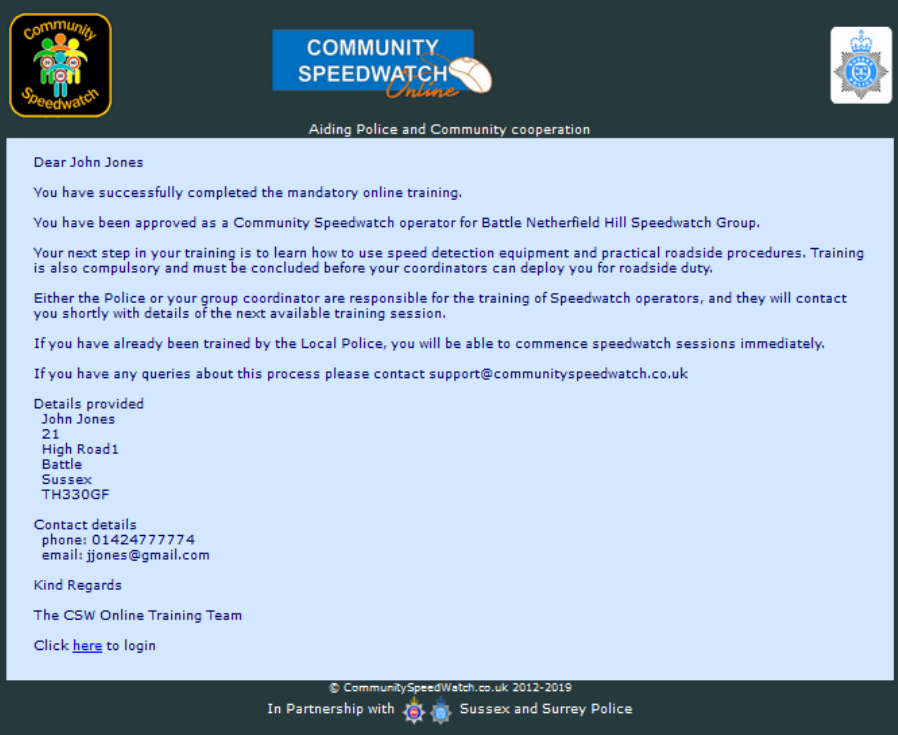

At this point a notification email will have been sent to the Coordinator of the group you wished to join, and they will contact you directly to discuss your involvement.

If you log in before they have discussed the group with you, you will see the following.

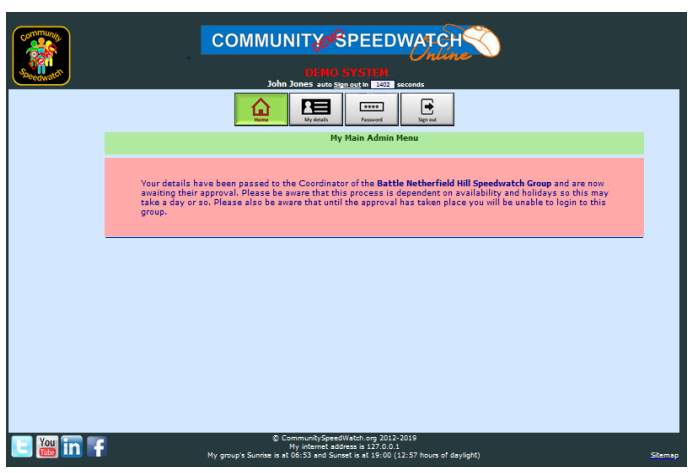

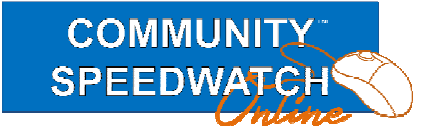

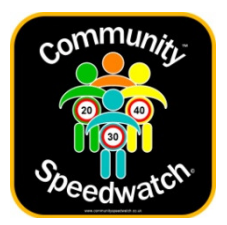

The Coordinator has to approve your membership of the group, and this is done online, and you will receive the following email once they have approved your membership.

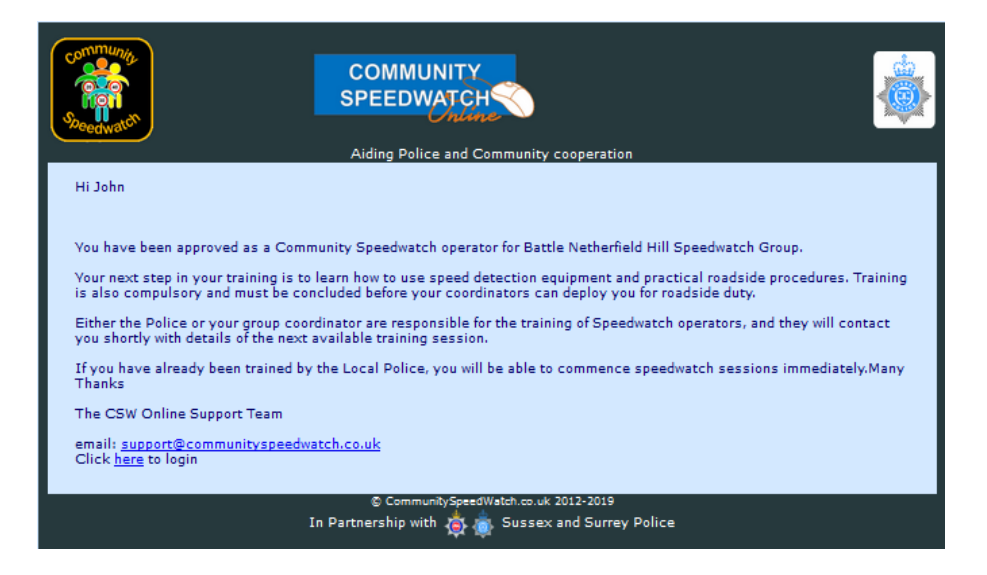

If you now log in you will see the full Group Menu.

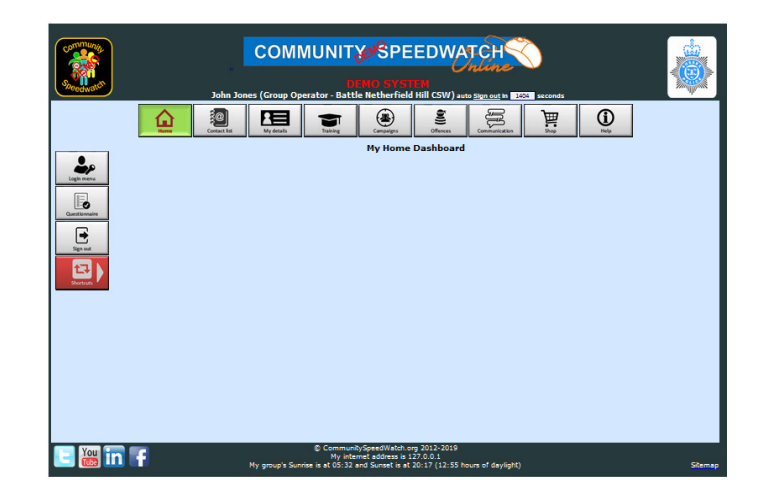

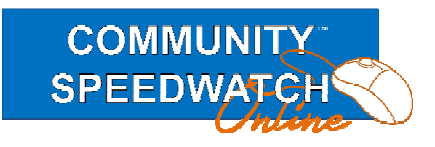

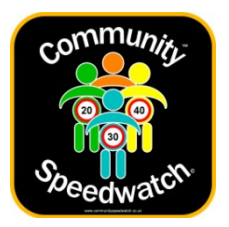

Page 13

Finally before you can take part in Speedwatch Sessions you will need to be trained by a Coordinator in the use of the device(s) the group uses, this is usually a relatively fast process, and once the Coordinator approves your training you are ready to go.

**You are now a full member of the group and you can take part in Group Speedwatch Sessions.** 

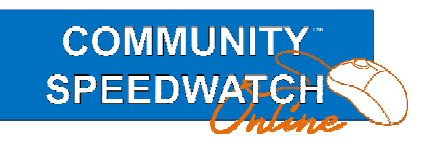

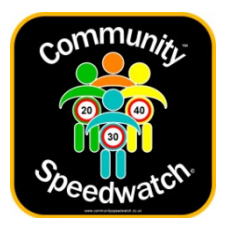

Page 14

## **Lost Password**

If at some point in the future you find you have misplaced your password, please open a web browser and go to https://communityspeedwatch.org and on this page please press the 'Sign In' button in the top menu.

Go to the lower part of the screen , enter your email address in the lower Email Address field, then press the lost password button

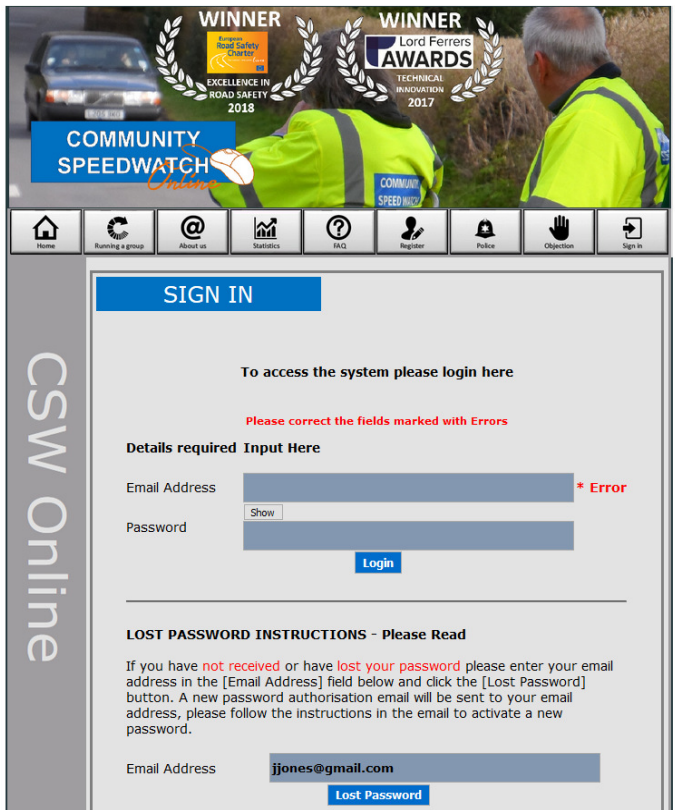

You will then see the following

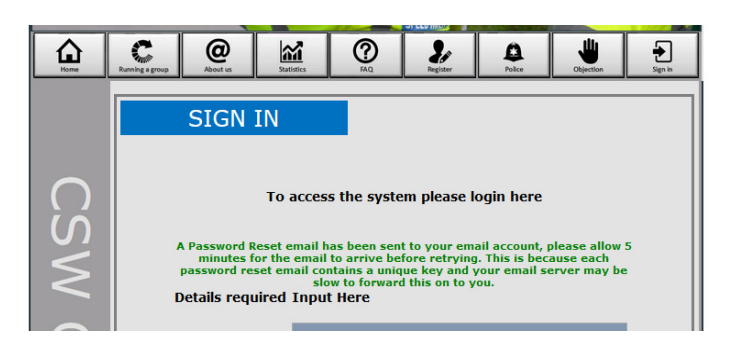

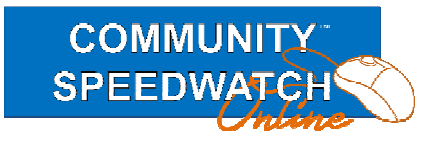

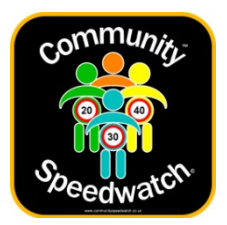

Please then look in your emails for the password reset email as below

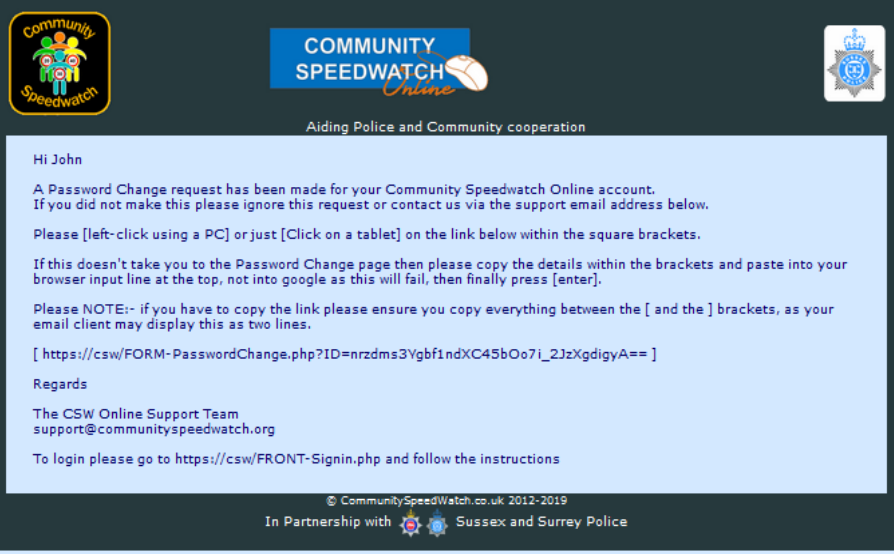

Either click on the link in the brackets, or copy this into a browser window, the following page will be shown.

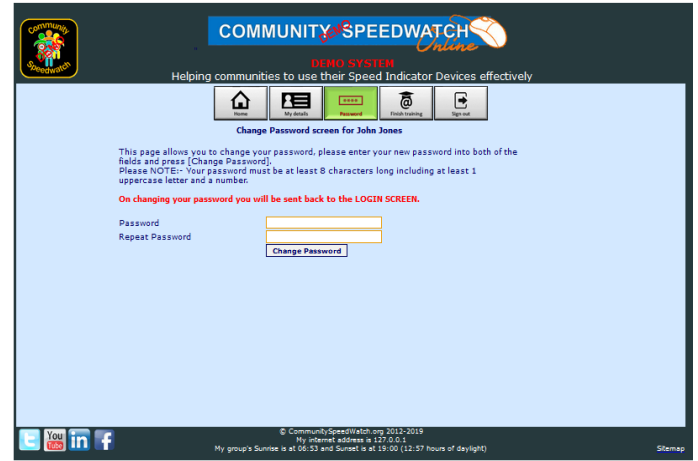

Just enter the new password and type in the confirmation, finally press the 'Change Password' button.

Please NOTE: The password must contain at least one number and at least one uppercase character

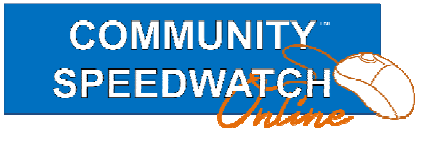

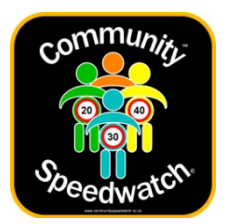

Page 16

On pressing the 'Change Password' button the following will be displayed and you can log in with the new password.

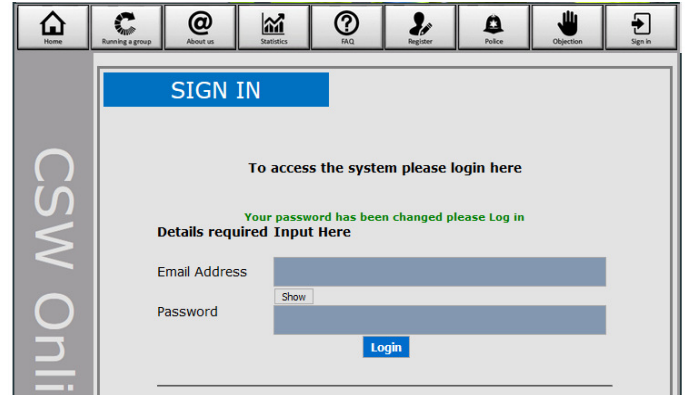

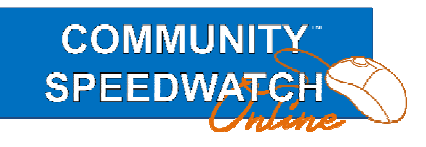